# **ಉನ್ನ ತ ಶಿಕ್ಷಣ ಇಲಾಖೆ Department of Higher Education ನ್ಕಲಿ ಪದವಿ ಪರ ಮಾಣಪತರ ಕ್ಕಾ ಗಿ ಅರ್ಜಿ Application for Duplicate Degree Certificate**

**Step 1**: Go to **sevasindhu.karnataka.gov.in** website and click on **Departments & Services** 

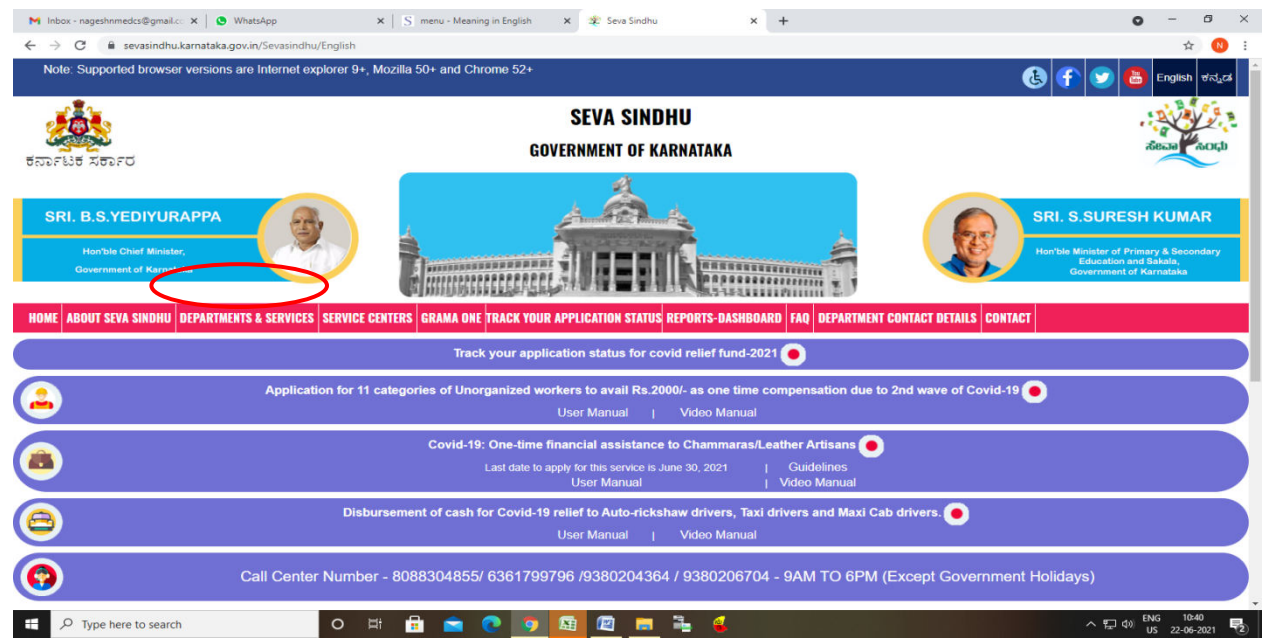

**Step 2:** : Click on **Higher education Department** and select **Application for Duplicate Degree Certificate**. Alternatively, you can search for **Application for Duplicate Degree Certificate** 

in the search option.  $\mathbf{x}$  | S menu - Meaning in English  $\mathbf{x} = \frac{\mathbf{x}}{2}$  Seva Sindh  $\times$  +  $C = 8$  se **SEVA SINDHU GOVERNMENT OF KARNATAKA** ಕರ್ನಾಟಕ ಸರ್ಕಾರ RI. B.S.YEDIYURAPPA  $\Box$   $\Box$  Type here to search  $\circ$ 中自自己的困难

### **Step 3** : Click on **Apply online**

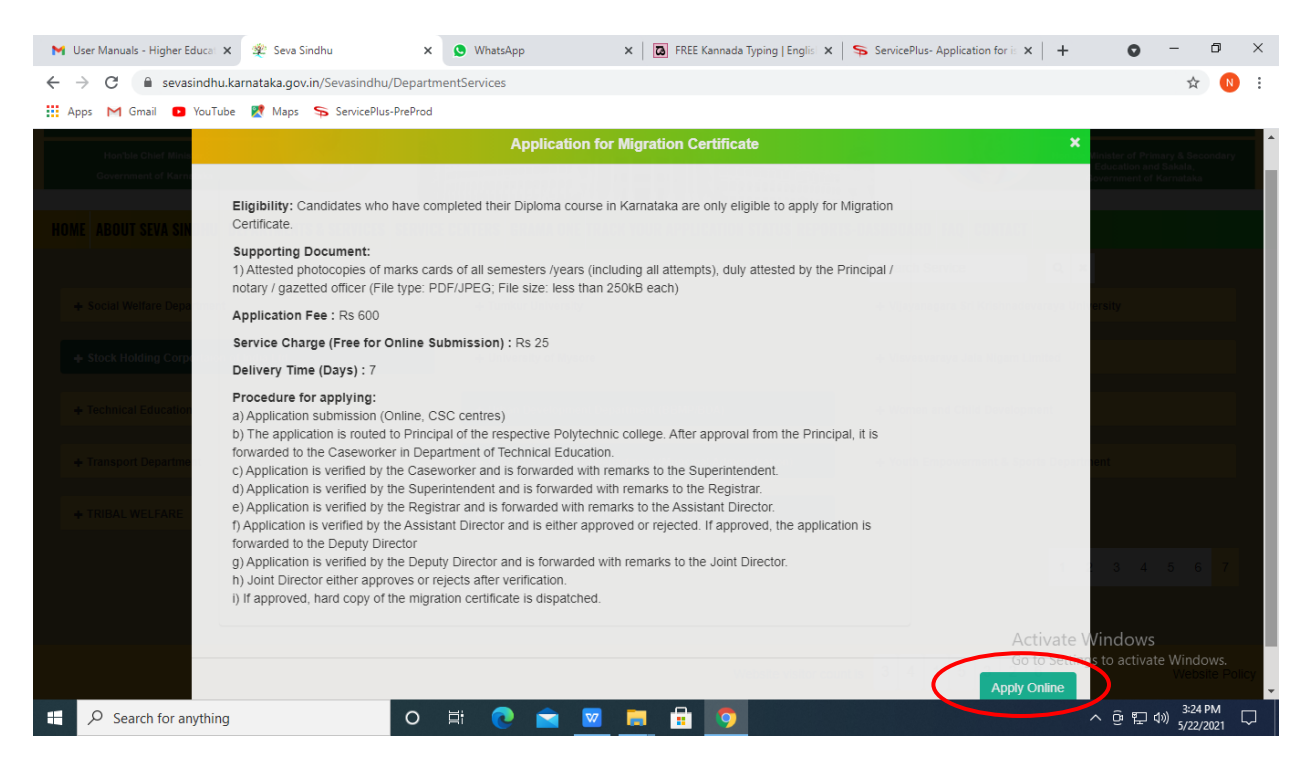

#### **Step 4** Enter the username, password/OTP, captcha and click on **Log In** button

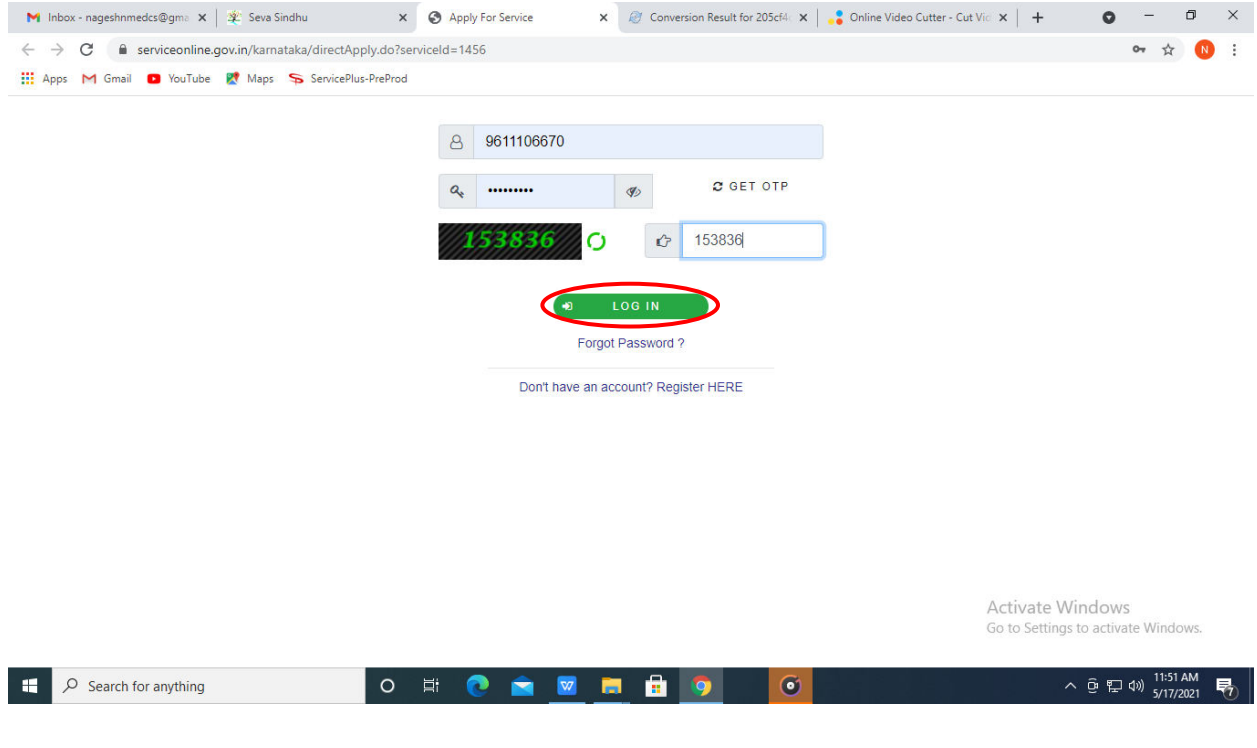

#### **Step 5**: Fill the **Applicant Details**

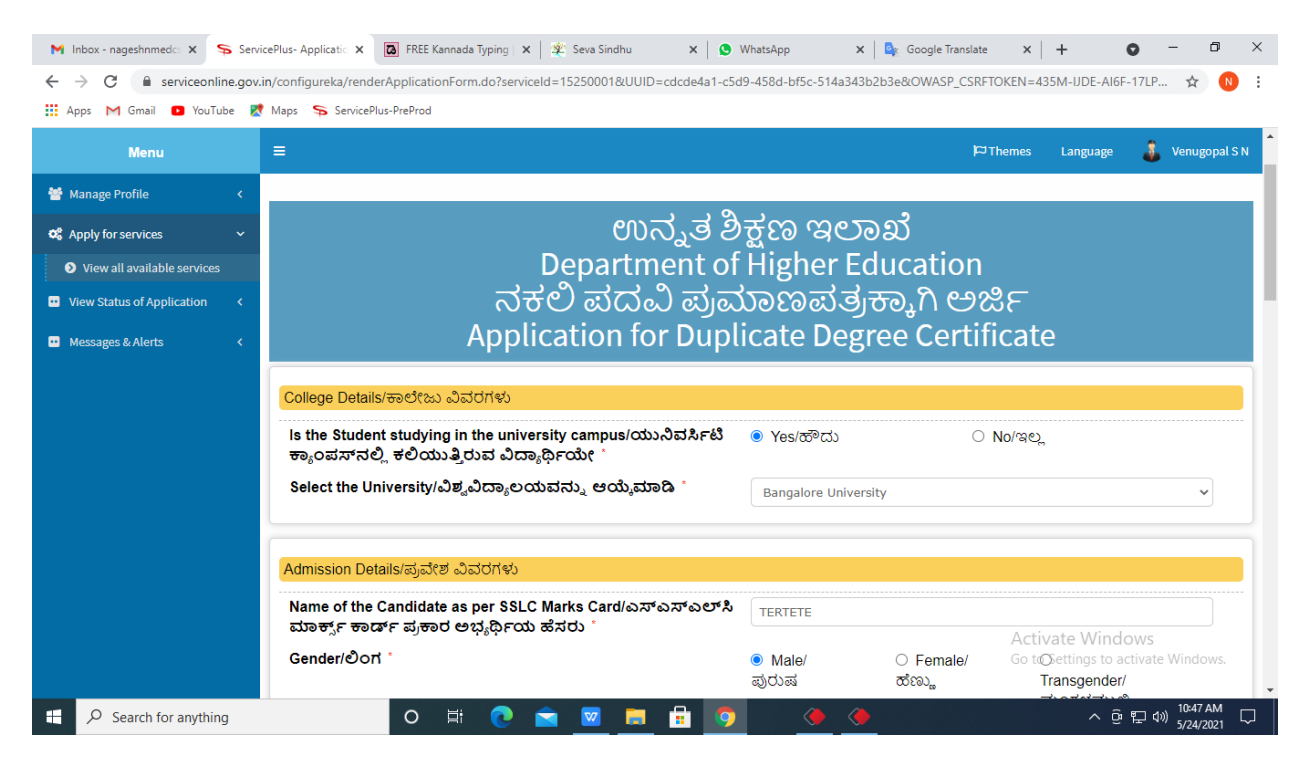

#### **Step 6**: Verify the details. If details are correct, select the **checkbox ("Yes")& Submit**.

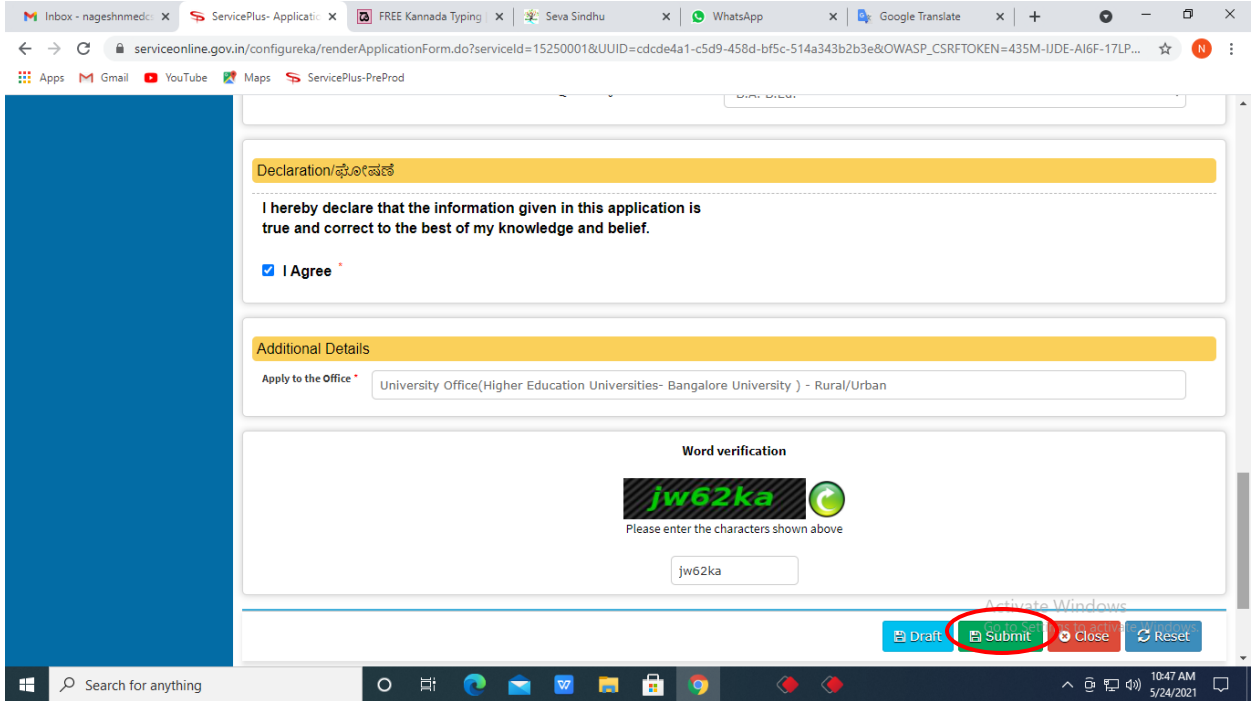

**Step 7**: A fully filled form will be generated for verification, If you have any corrections click on **Edit** option, Otherwise proceed to **Attach annexures.**

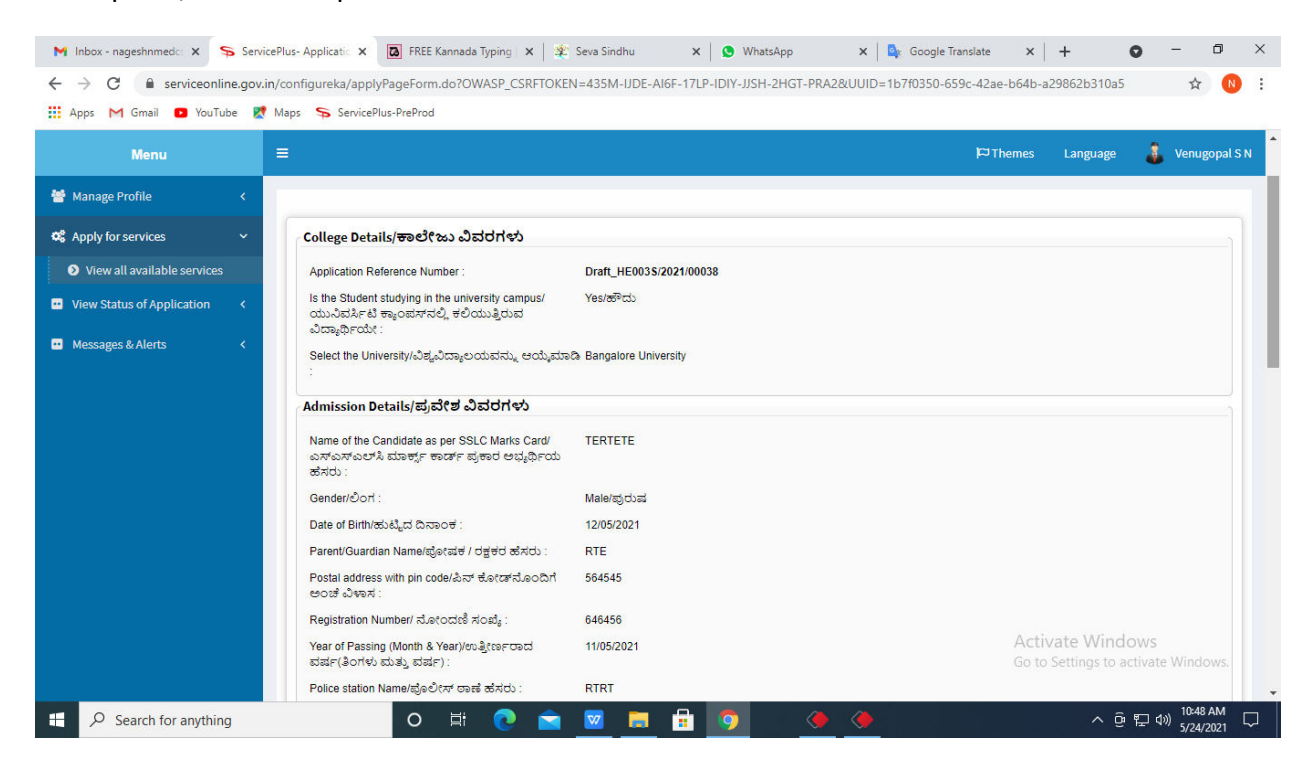

#### **Step 8** : Click on **Attach annexures**

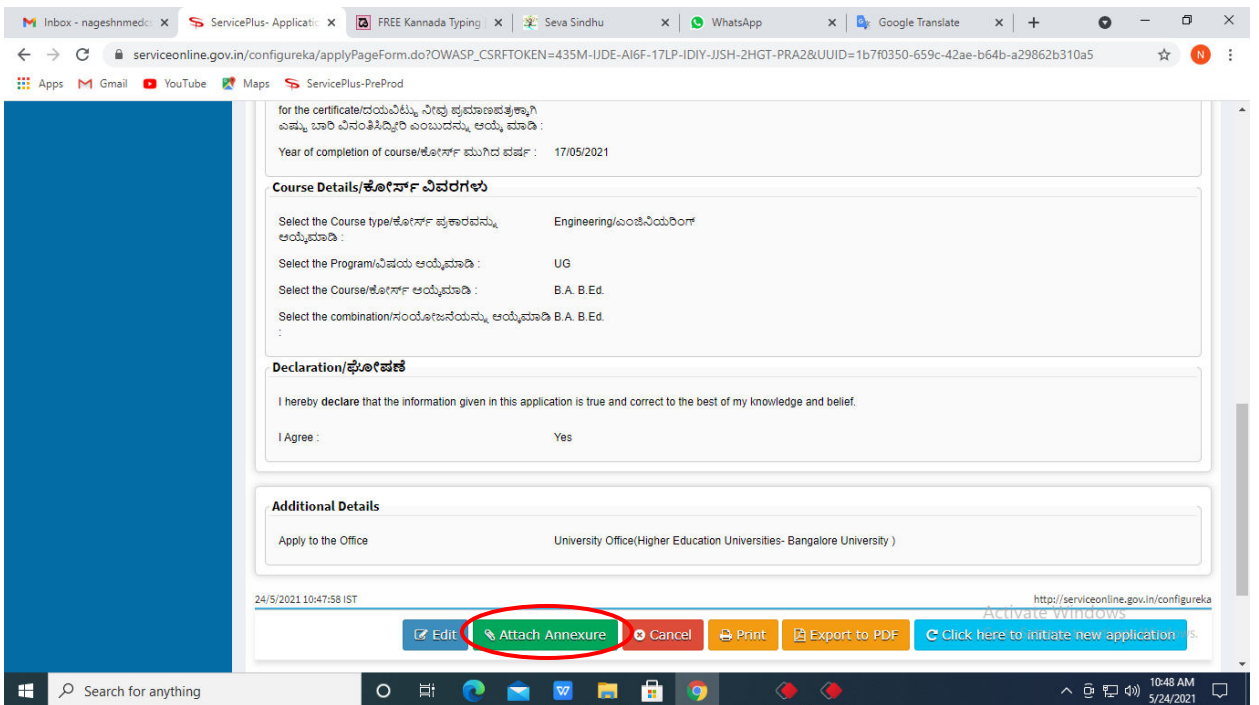

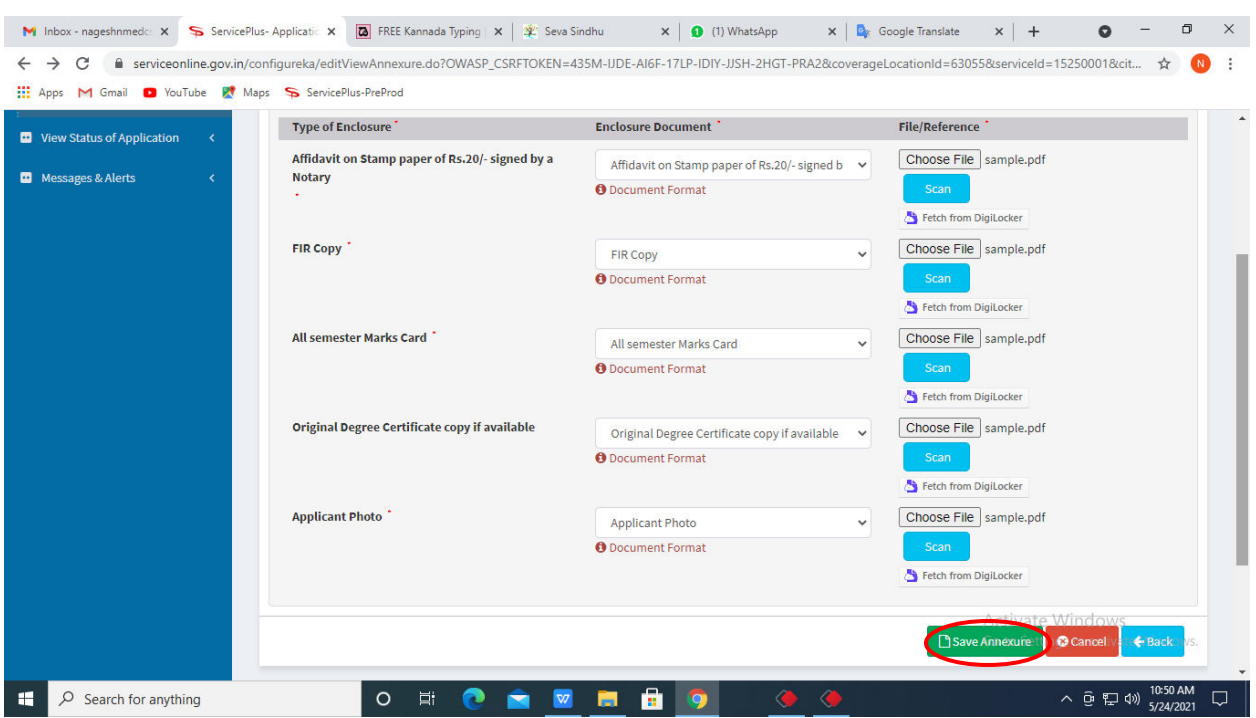

**Step 9**: Attach the annexures and click on **save annexures** 

**Step 10 :** Saved annexures will be displayed and click on **e sign and make payment** to proceed.

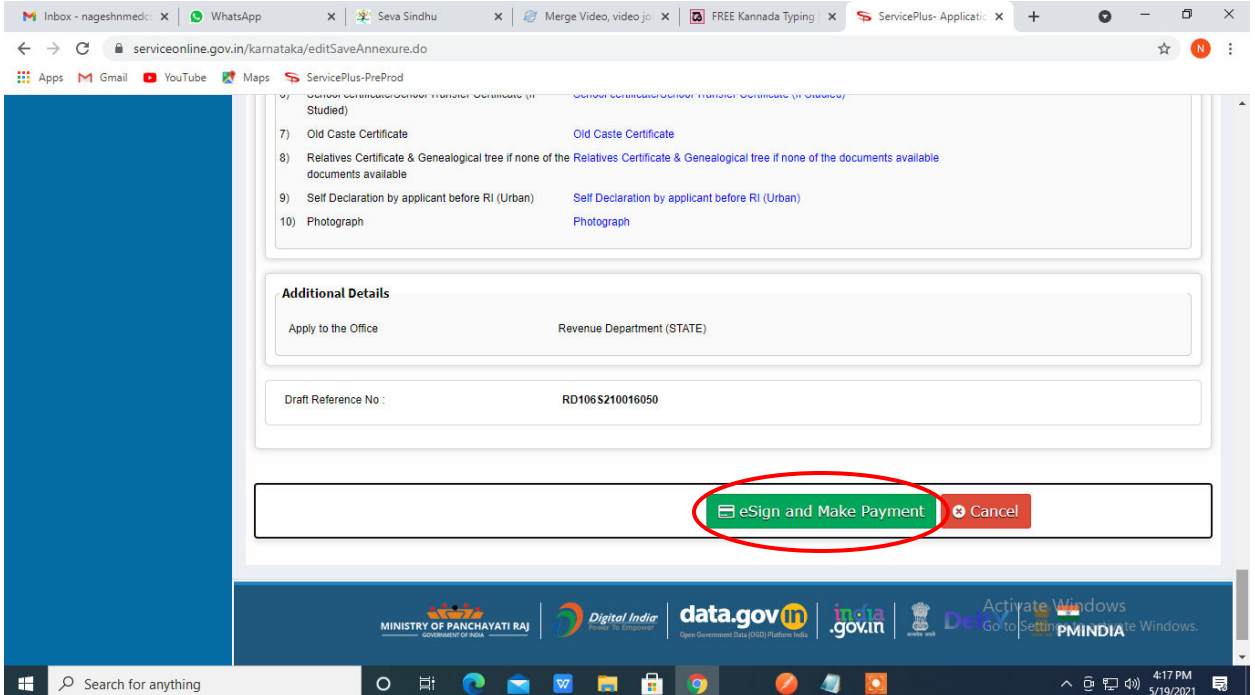

Step 11 : Click on I agree with above user consent and eSign terms and conditions and Select authentication type to continue and Click on **OTP**

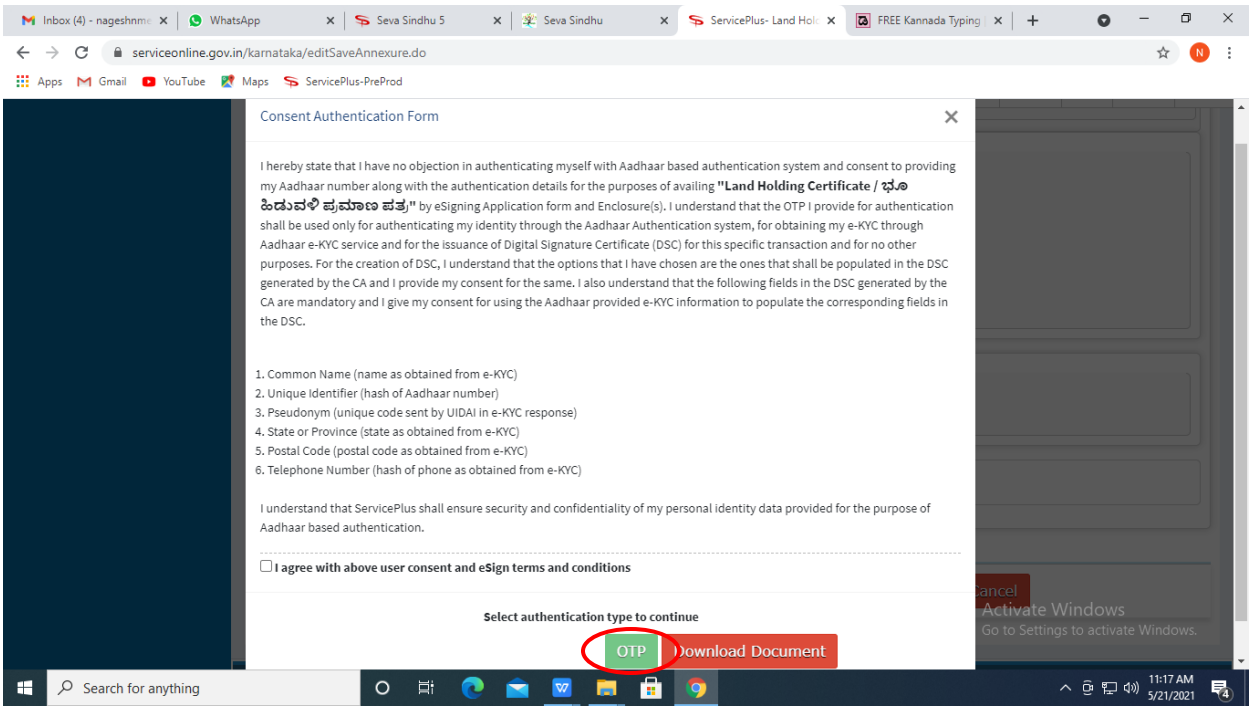

## **Step 12** : Enter **Aadhar Numbe**r and click on **get OTP**

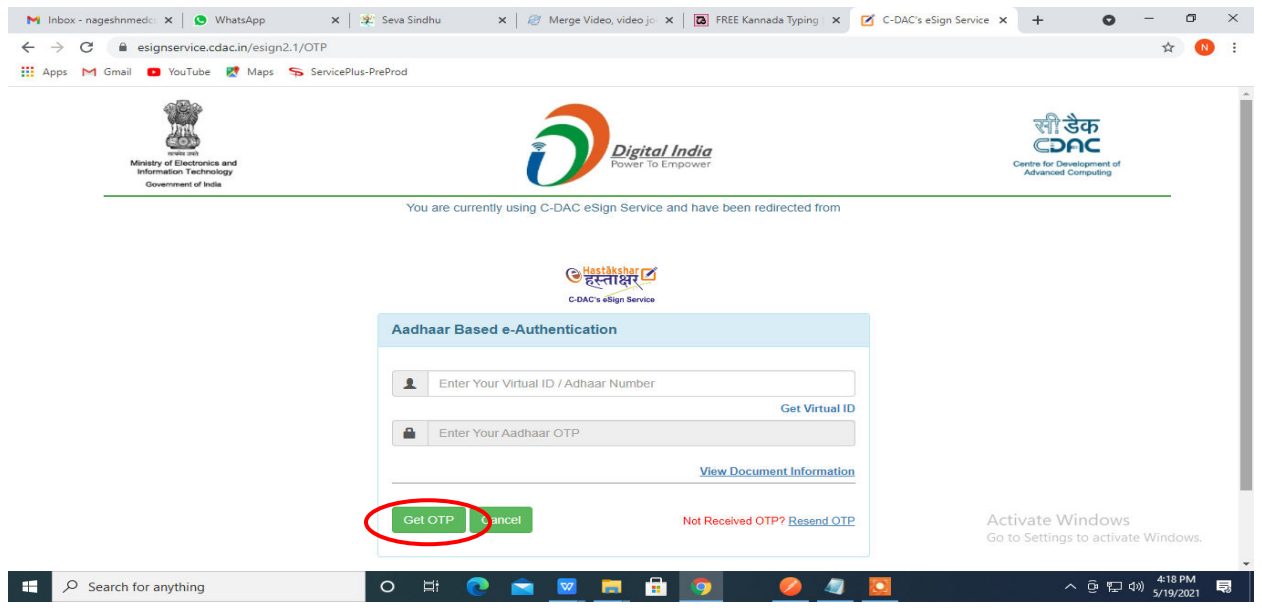

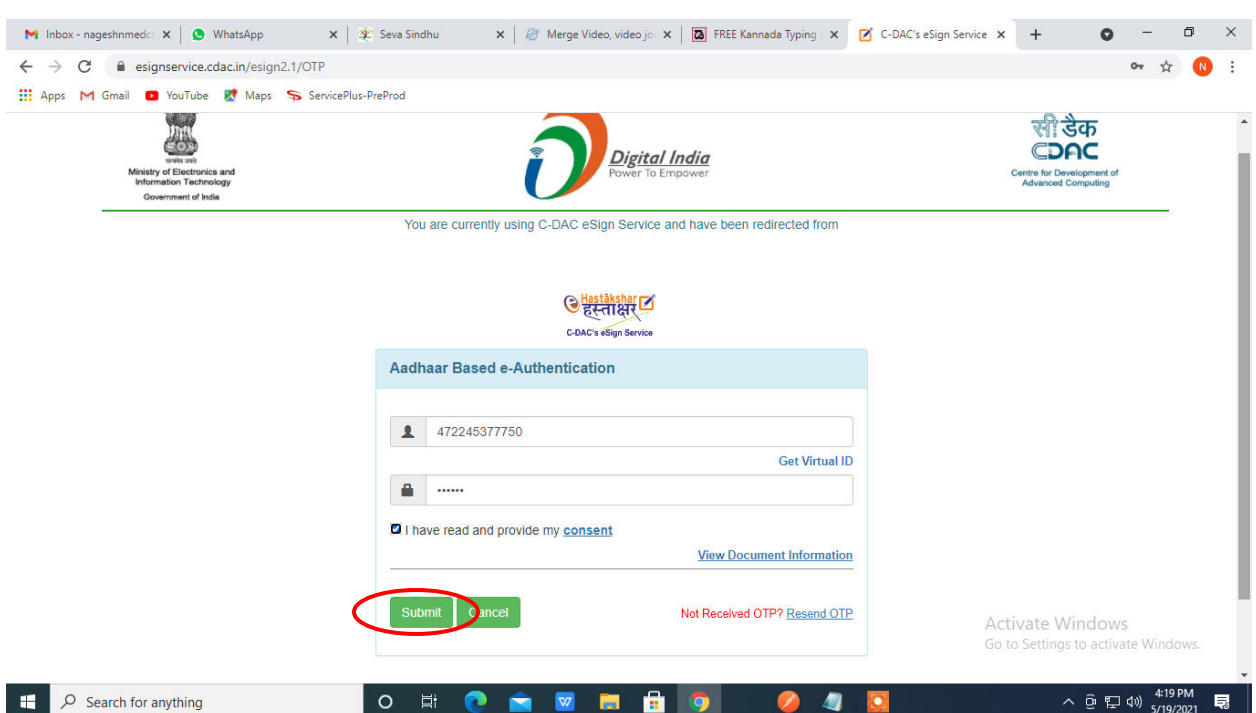

## **Step 13 :** Enter **OTP** and click on **Submit**

# **Step 14 :** Select **Mode of payment** and Click on **Make Payment**

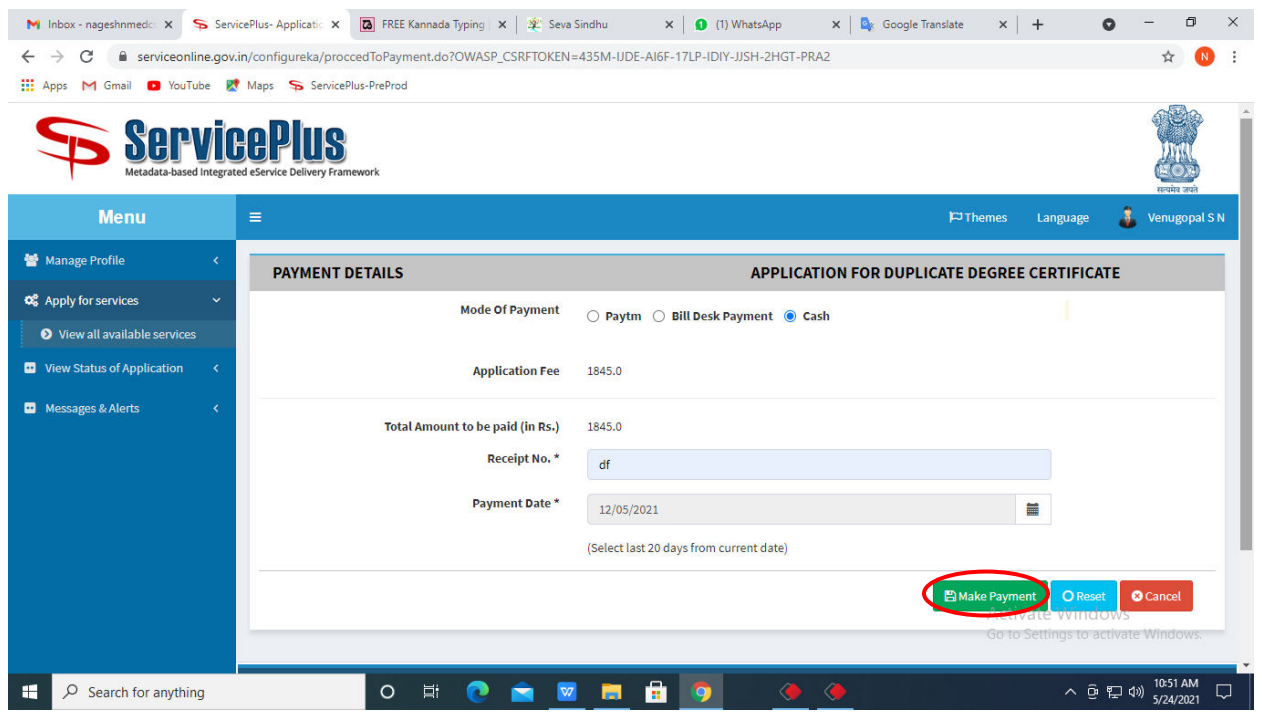

**Step 15 :** After Submit is successful, acknowledgement will be generated. Acknowledgment consists of applicant details, application details and the payment details for applicant's reference.

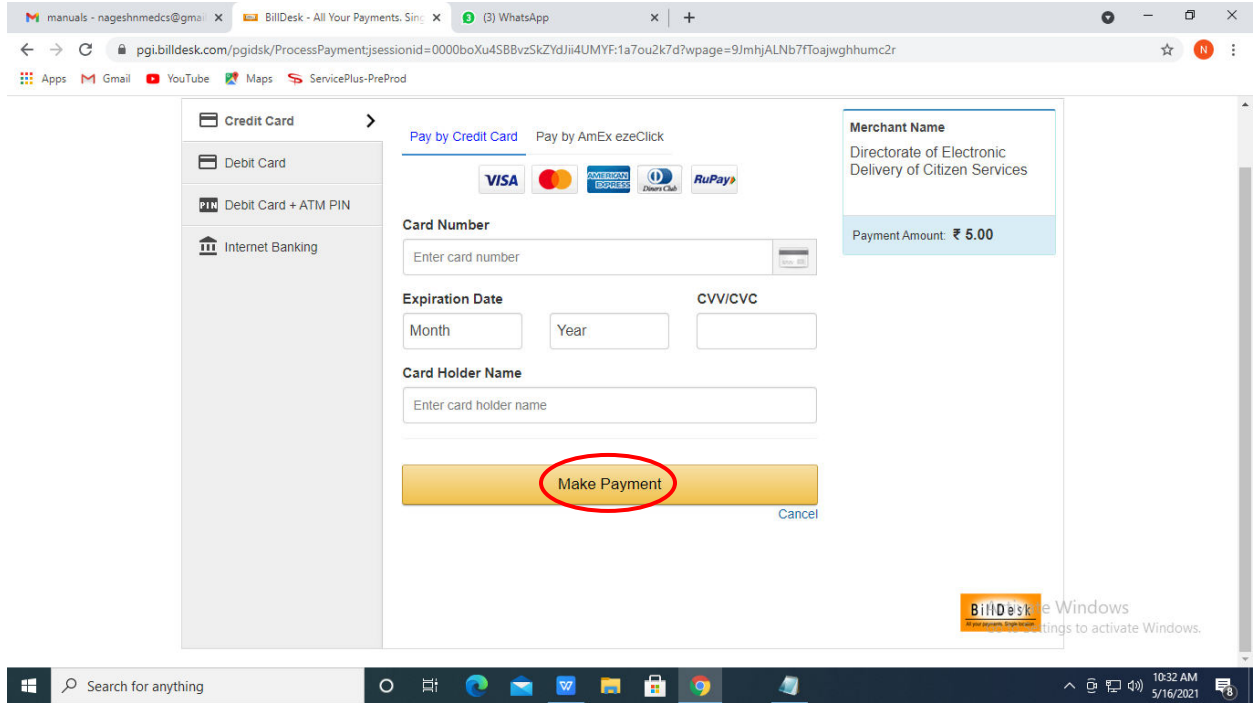

**Step 16:** After Submit is successful, acknowledgement will be generated. Acknowledgment consists of applicant details, application details and the payment details for applicant's reference.

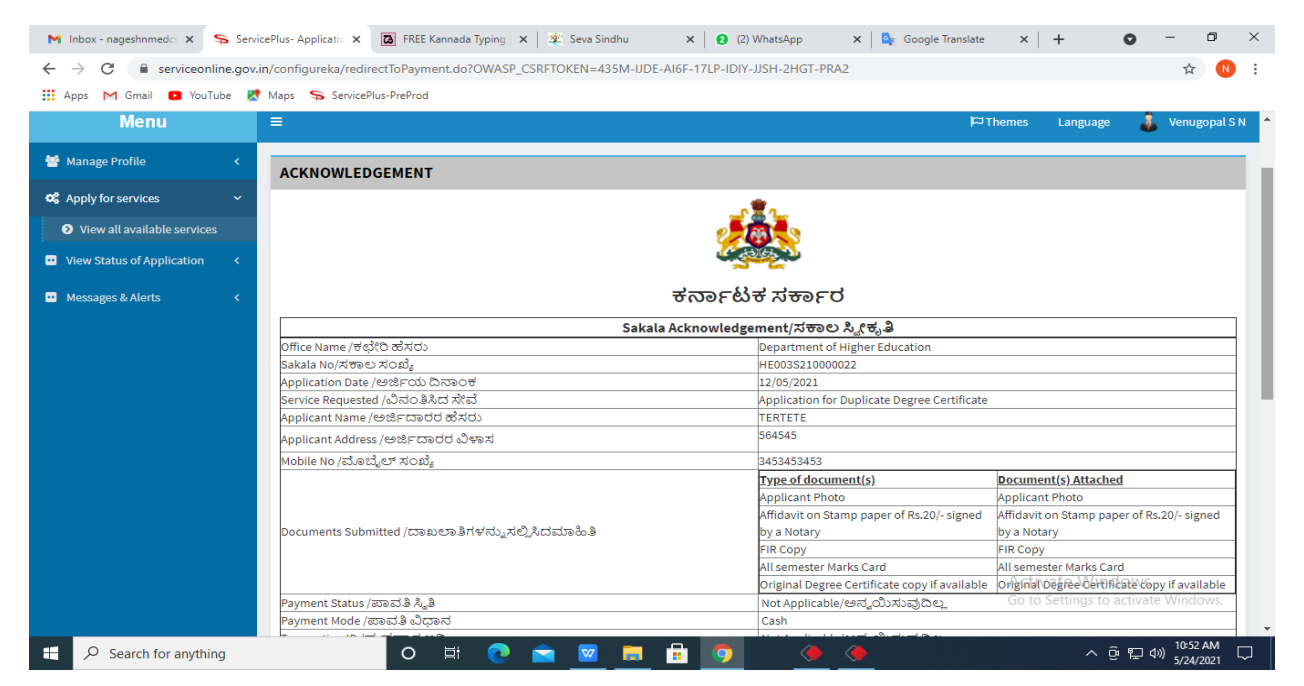

**Step 17 :** To download the certificate, go to the **sevasindhu.karnataka.gov.in** and click on **Registered Users Login Here**

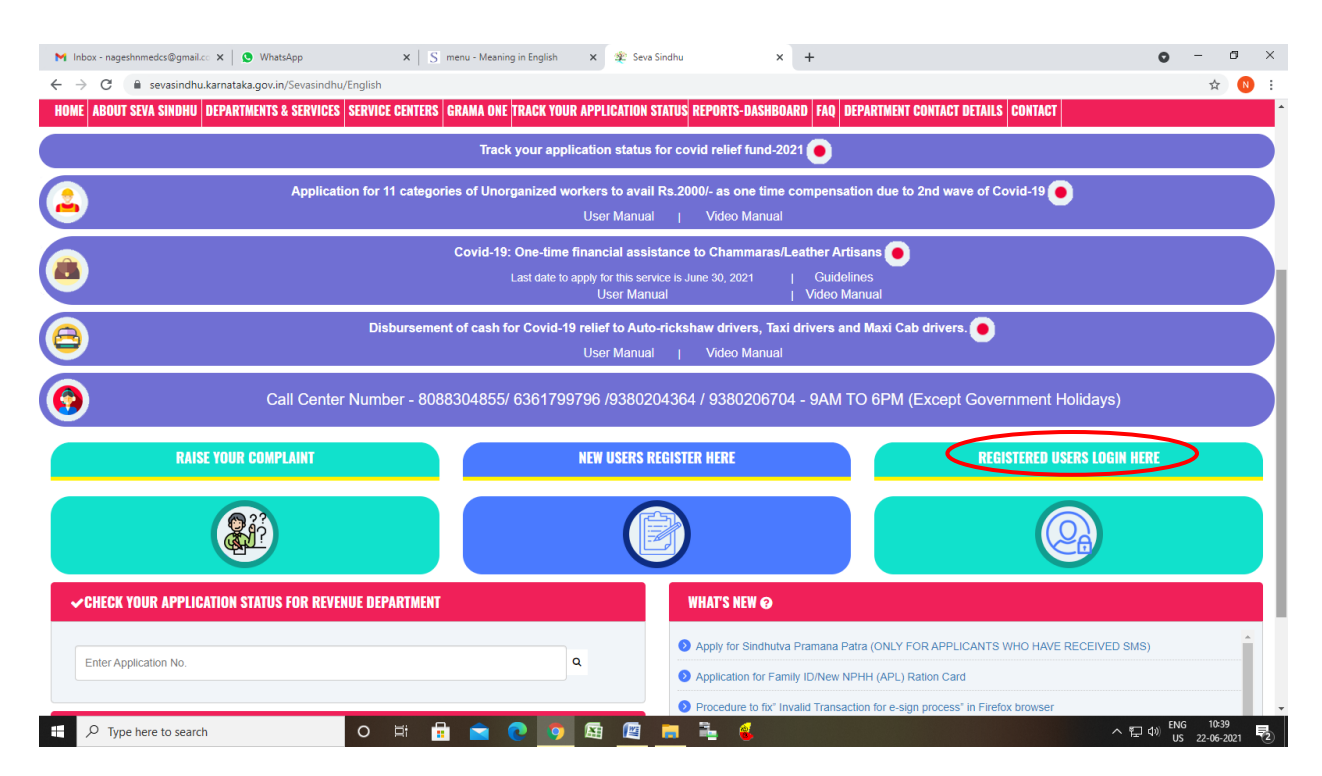

**Step 18 :** Once the login page is open, enter your username, password/OTP, captcha and click on **Submit.** 

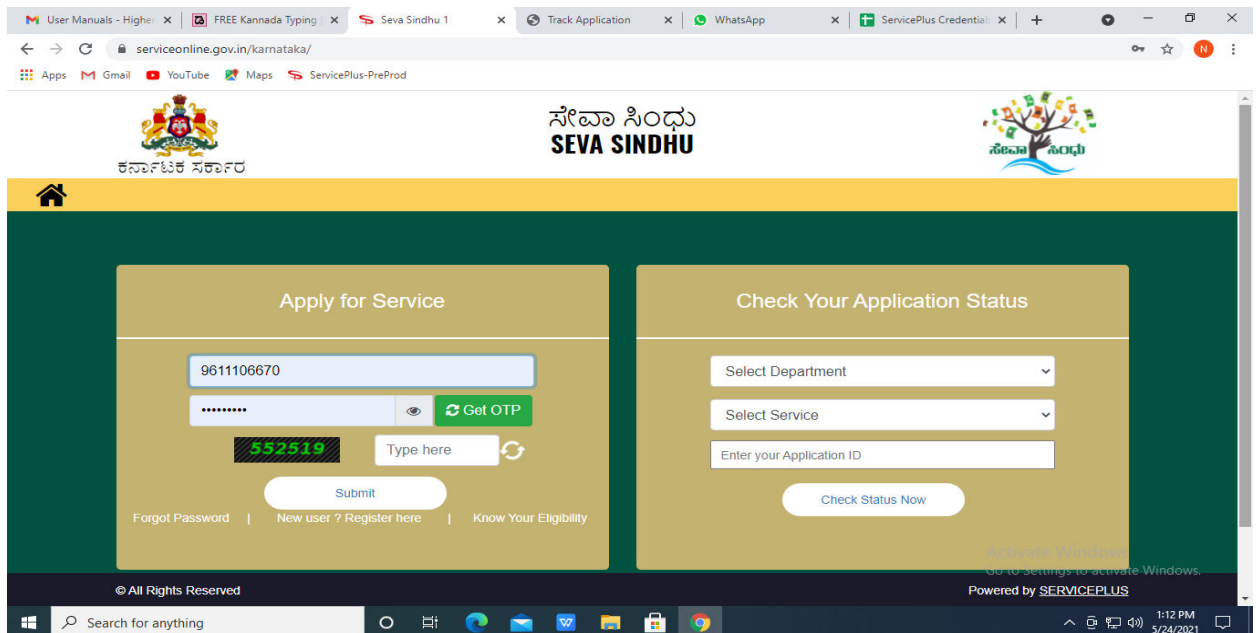

**Step 19 :** Click on **View Status of Application --> Track application status**. Enter Application Reference Number (you can refer to Acknowledgment/SMS to get Application Reference Number) and click on **Get Data**.

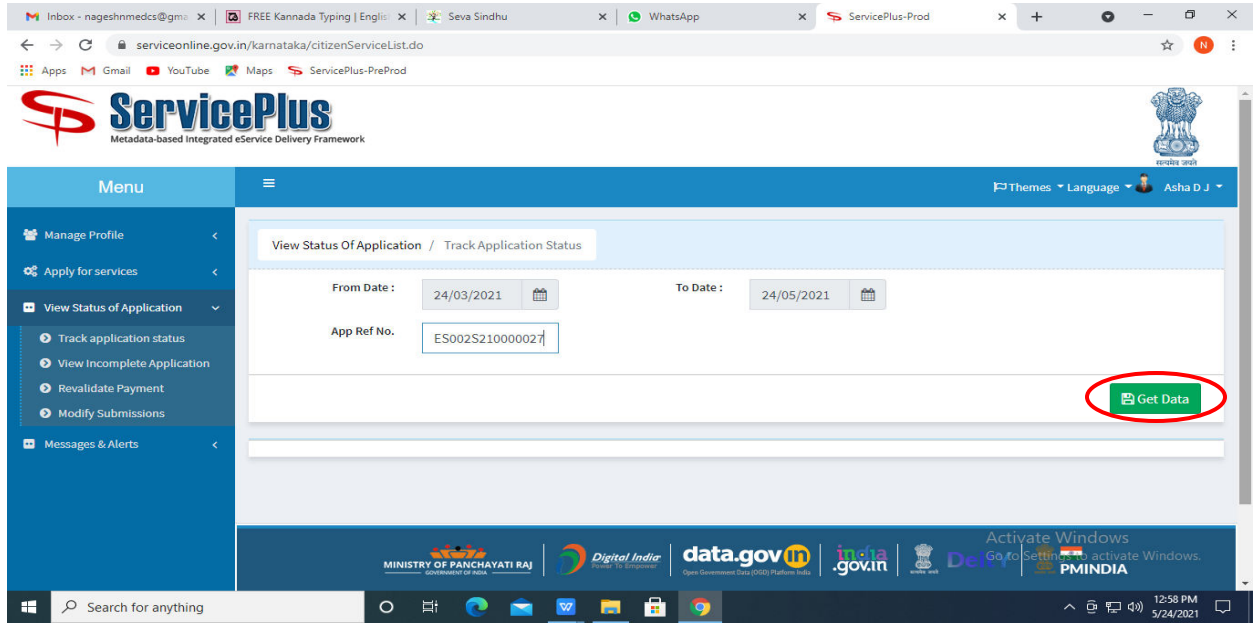

## **Step 20 :** Check Current Status of the application. If it is delivered, Click on **Delivered**.

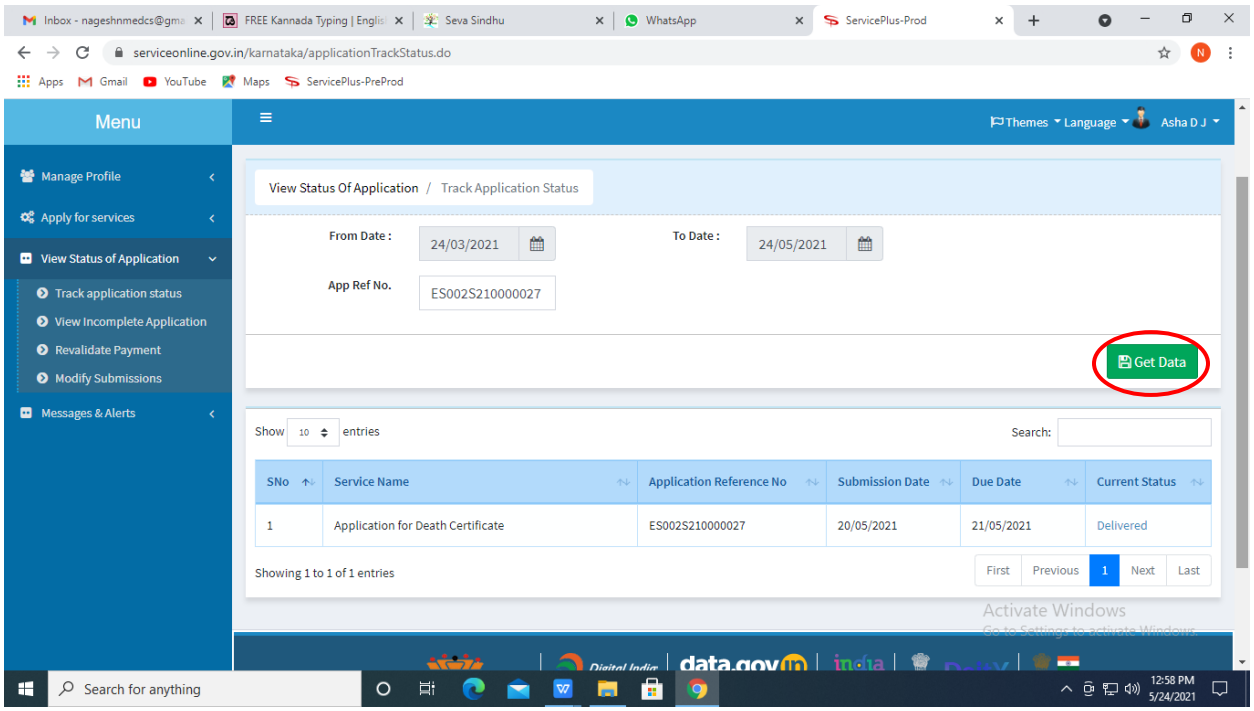

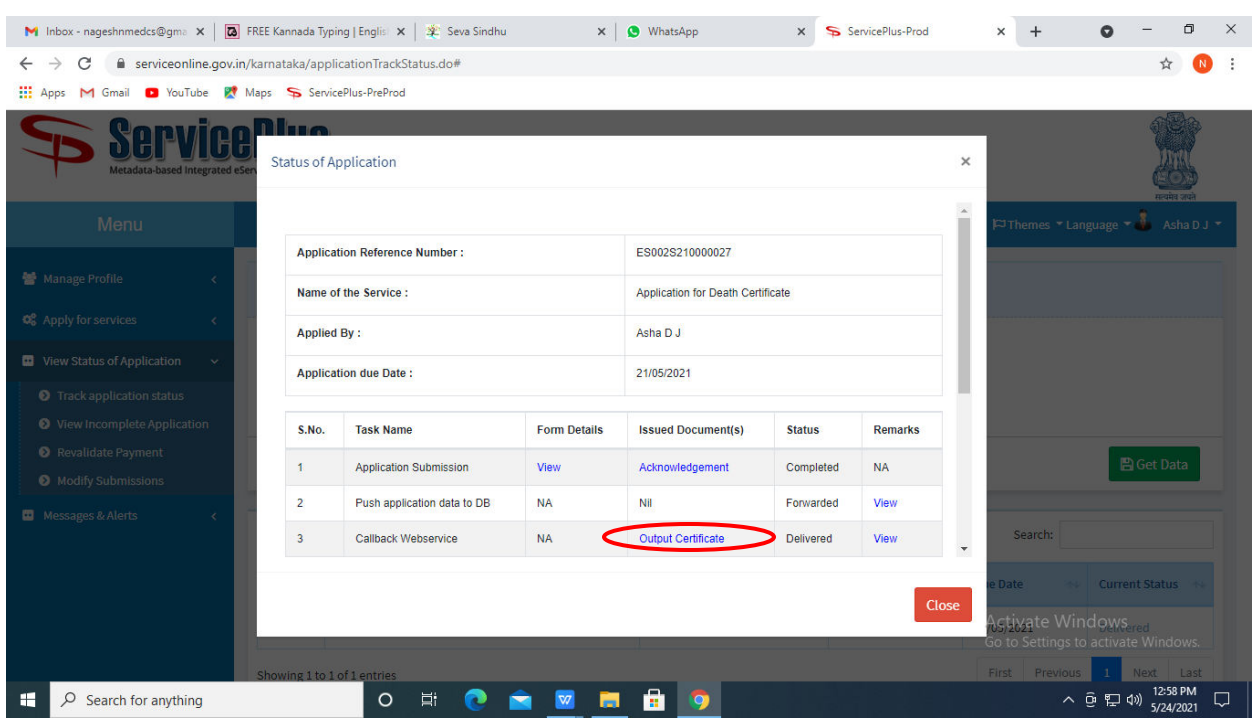

**Step 21 :** Under Issue Document(s), click on **Output certificate.**

**Step 22** : **Duplicate Degree Certificate** output Certificate will be downloaded. You can print the certificate if required.

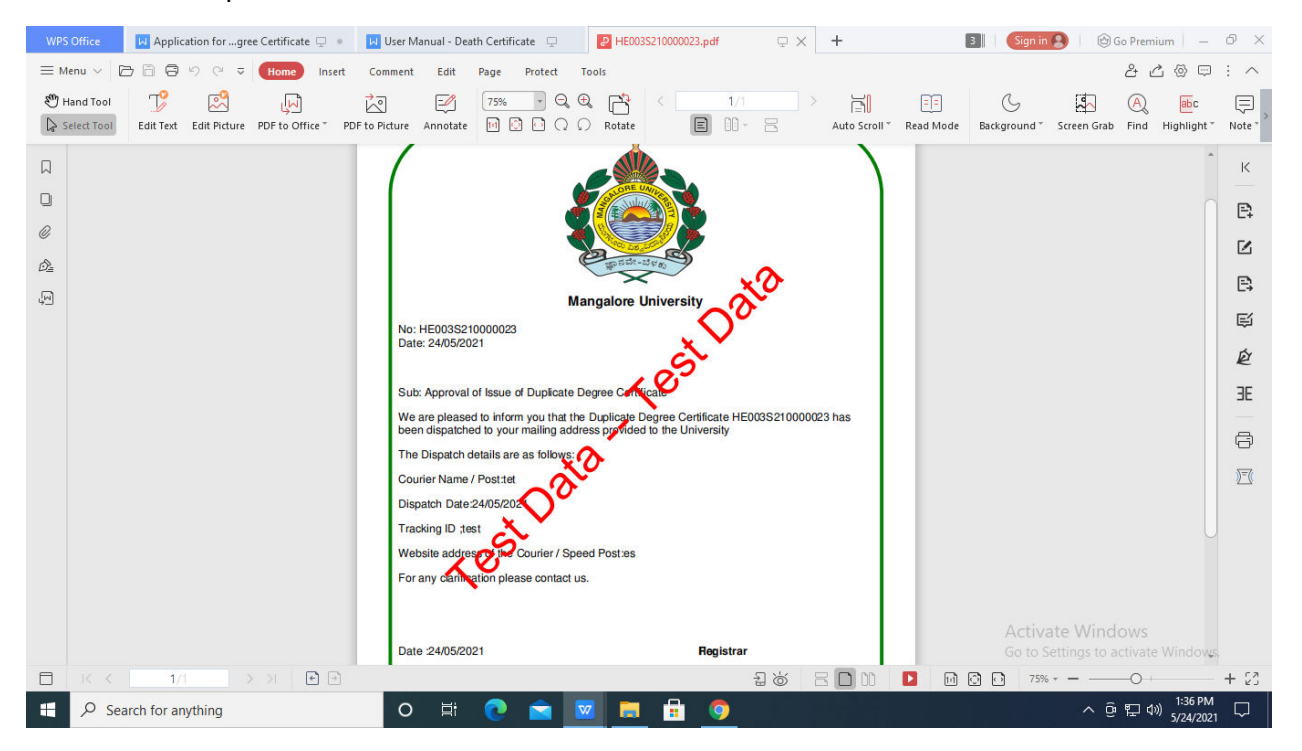